#### **Introduction**

This document will guide you through the firmware update procedure for a Martin M-Touch control surface.

# **When is it needed?**

It is vital that the firmware is always up to date to the current M-Series software that is running on your console or M-PC. Not every M-Series software upgrade requires an additional firmware update of your M-Touch control surface though. Please do not perform the firmware update during show time, as it stops running services in the software.

# **Tools needed**

You will need a Martin M-Series console or M-PC with at least release version 3.44.604 installed. You will also need your M-Touch, a standard "A-B" USB cable and a wooden toothpick (no metal object).

# **Anti-Static Precautions**

The firmware update does not require you to open up the M-Touch as all upgrades will be performed within the M-Series software and without external tools. But in case you need do need to open up your console, please take note about the precautions below.

#### *Important! Static electricity can destroy electronic components. Follow these ESD precautions to prevent damage to the product and injury to the user.*

Carry out the upgrade at an anti-static workstation.

Wear a grounded anti-static wristband.

Touch a grounded conductor every few minutes to discharge any static buildup.

Hold components by their edges only. Do not touch the surfaces or any of the contacts of the PCB.

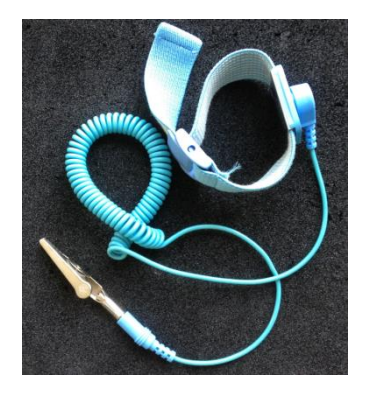

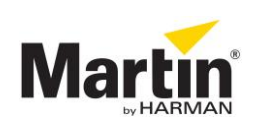

# **Firmware upgrade procedure**

If new firmware is available, it will be copied in a folder on the hard drive or solid state drive on your console (or PC) when the M-series software is being installed.

Installing new firmware will not delete any of your current or backed up show files on the console or PC. Nevertheless, it's always a good idea to have copies of important show files.

You do not need a license key for M-PC if you want to use the *Firmware update* -or *Firmware update for M-Touch* tool. It also runs in 'Free' mode.

#### **Starting up the Firmware Update tool**

- Start up your console or M-PC and load/continue a show
- Go into the menu, select the *System* tab and go to the *Tools* section
- In the bottom of the page, select the **Diagnostic** tab
- In the *Tools* section, click on *Firmware update for M-Touch*

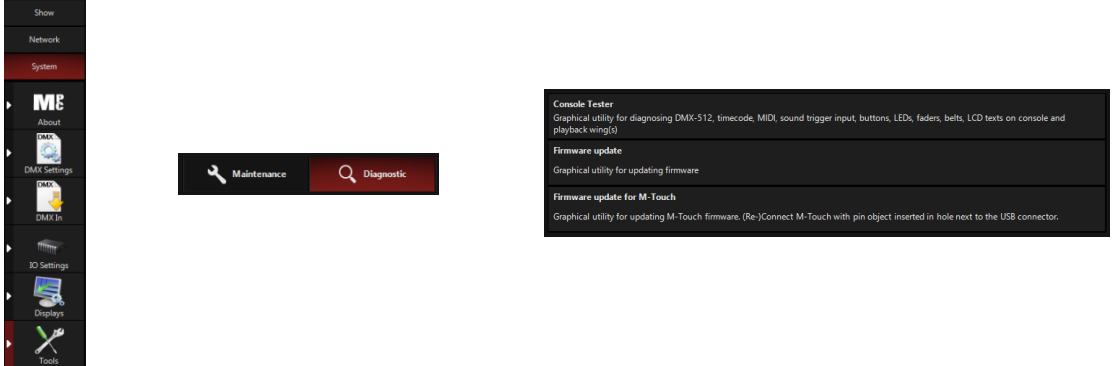

 A popup saying that all services are being stopped, will show up and the *Firmware update for M-Touch* tool is started. A message is shown that the device is not connected.

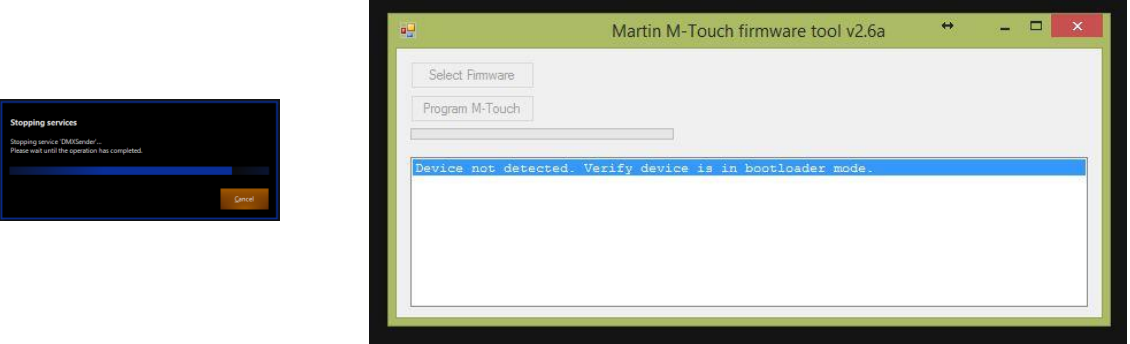

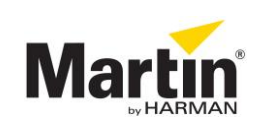

# **Connecting the M-Touch**

To enable a firmware upload to your M-Touch control surface, it needs to be in *bootloader mode*.

- Disconnect the USB cable of the M-Touch from your Martin M-Series console or M-PC, if attached.
- Locate the small hole next to the USB connector on the right hand side of your M-Touch.

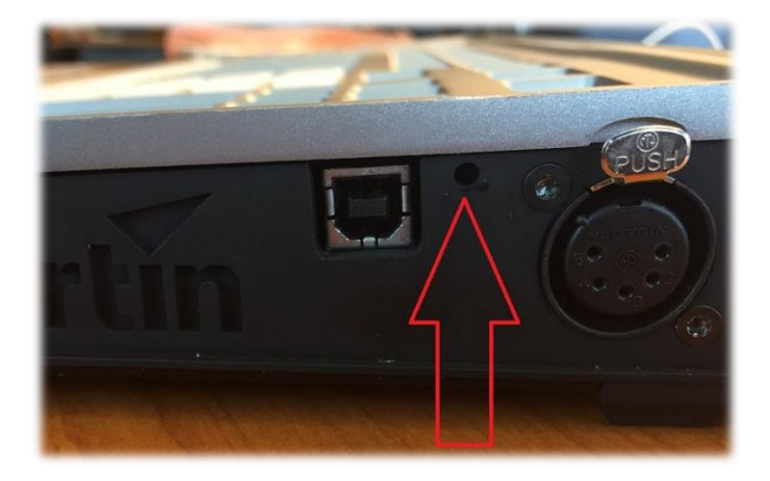

- Now carefully push the little button in the hole with a toothpick. With the button pressed, connect the M-Touch again with the USB cable to your Martin M-Series console or M-PC.
- Your M-Touch control surface is now in *bootloader mode* and the *Firmware update for M-Touch* tool should show you the following:

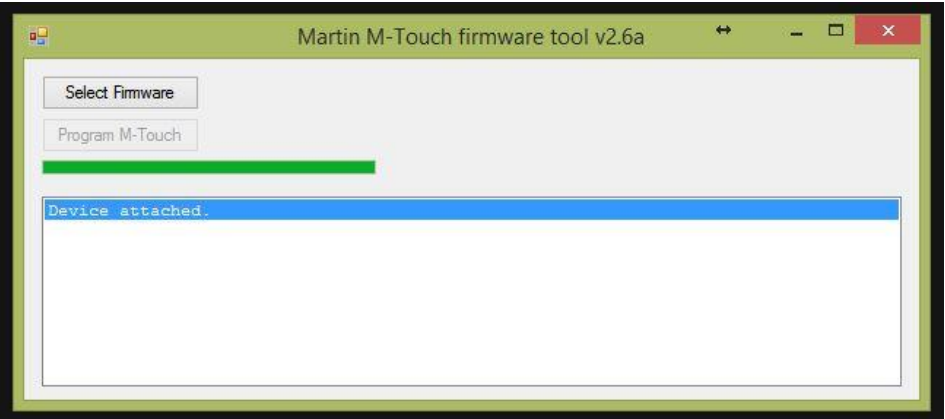

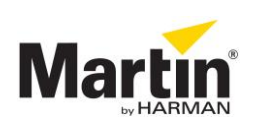

## **Selecting the correct firmware**

- Click on the *Select Firmware* button
- A browser window opens. Open the M-Touch folder and select the MTouch\_vXXX.hex file, for the current firmware version. (XXX is the current version number).

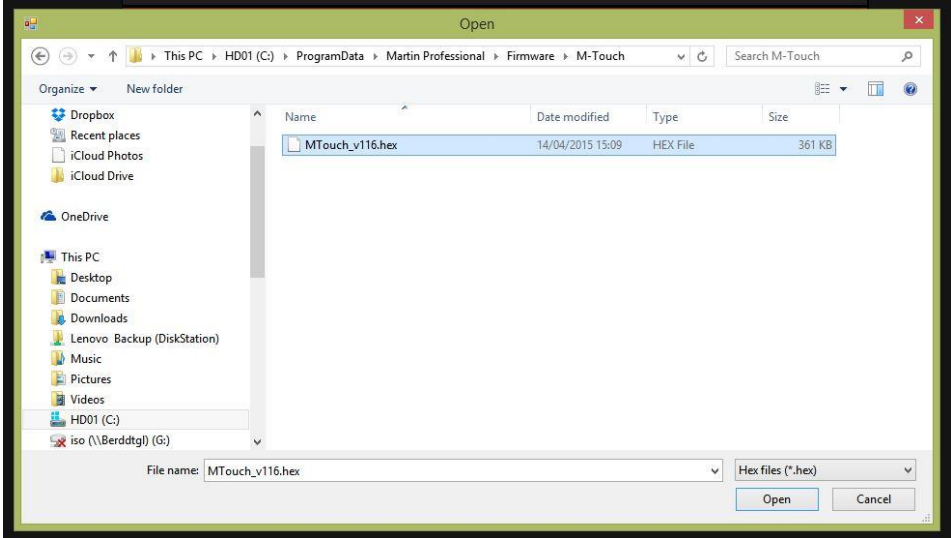

 Click *Open* in the browser window and the *Firmware update for M-Touch* tool should show you the following:

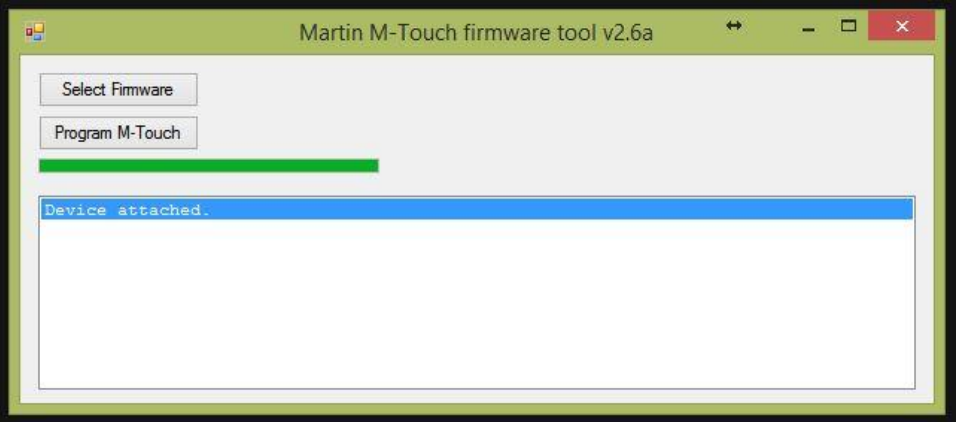

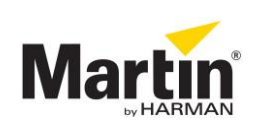

# **Updating the firmware**

- You are now ready to update the firmware
- Click on the *Program M-Touch* button. The currently active firmware on your M-Touch control surface is now being erased. **! DO NOT REMOVE THE USB CABLE DURING THIS PROCESS !**

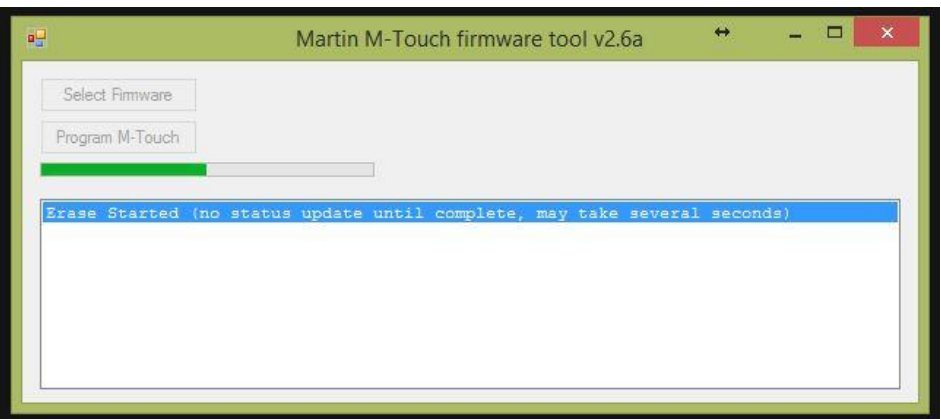

The new firmware will be installed automatically afterwards

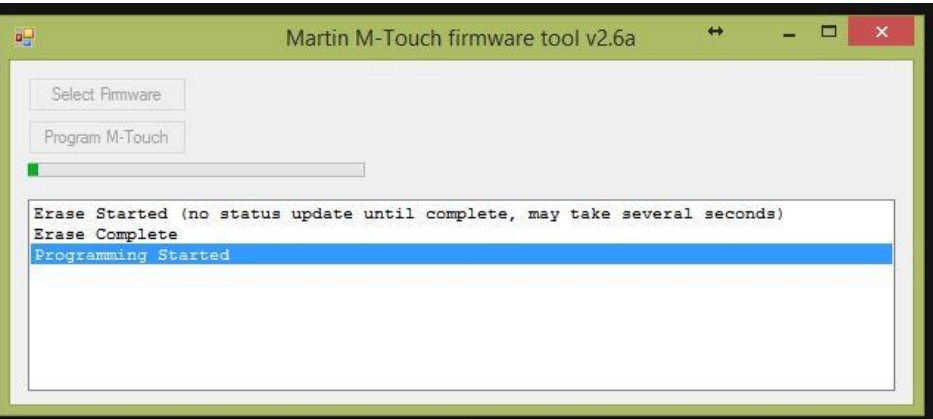

When completed successfully, this message is shown:

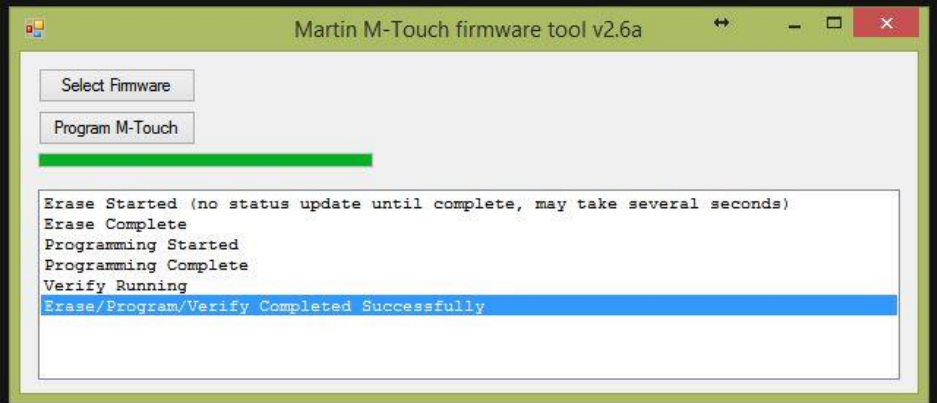

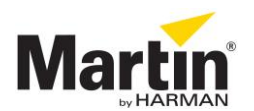

# **Completing installation**

The firmware update is complete after a restart of the M-Touch. Please close the *Firmware*  **update** tool, disconnect the M-Touch and reconnect. The control surface is now ready for use.

# **Troubleshooting**

- Make sure to use at least release version 3.44.604 of the M-Series software.
- Use a short USB cable
- For assistance, please send an email to [controllersupport@martin.dk](mailto:controllersupport@martin.dk) or call the 24h controller support hotline at +45 8740 0015

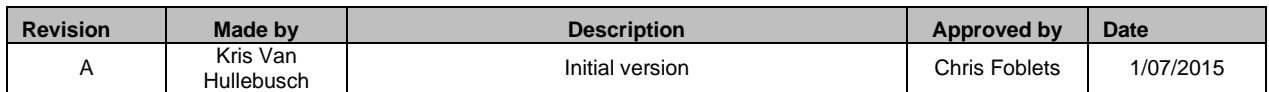

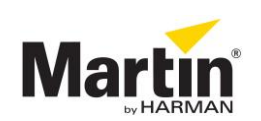